# **I'm@TMU 問卷篇**

 $\hat{\mathcal{P}}$ 

# **進入問卷編輯**

### • 左方課程活動區下方點選「問卷」, 進入問卷編輯頁面。

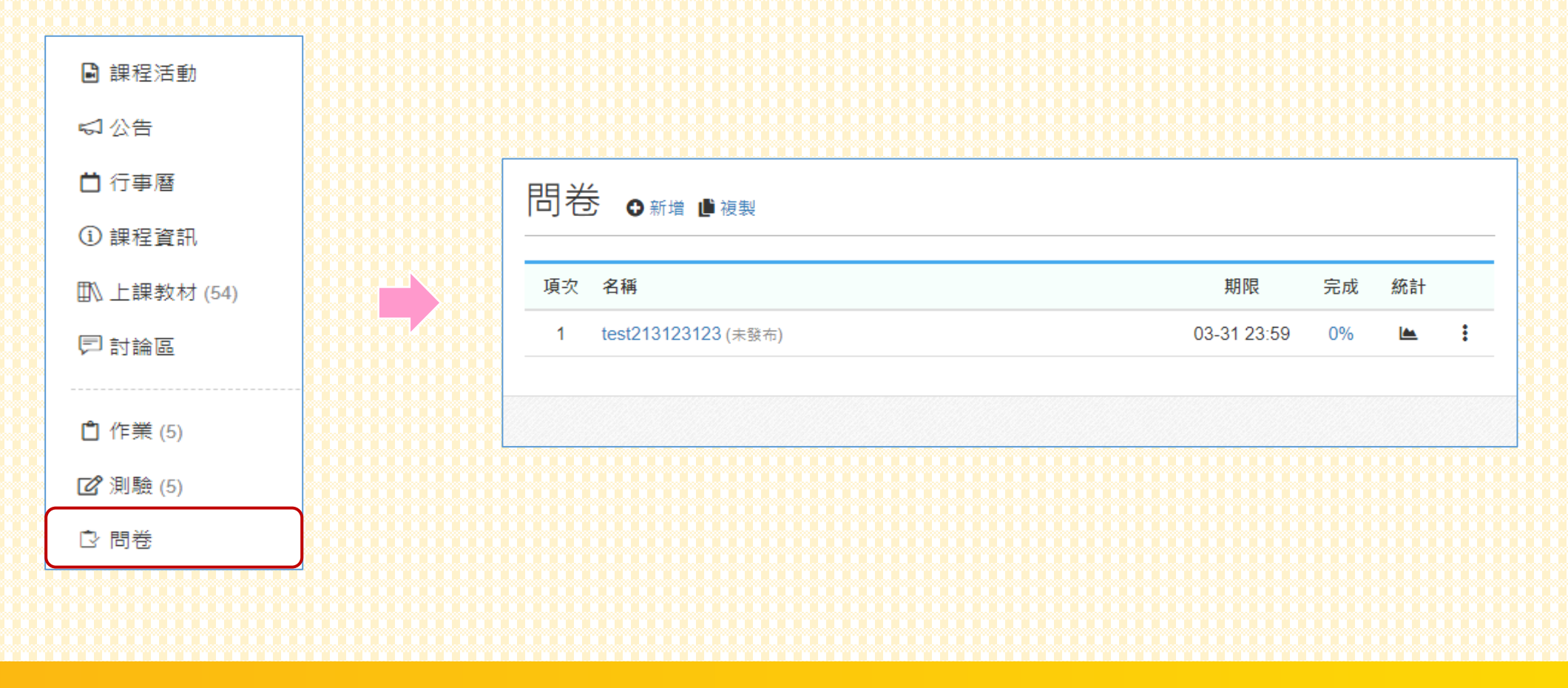

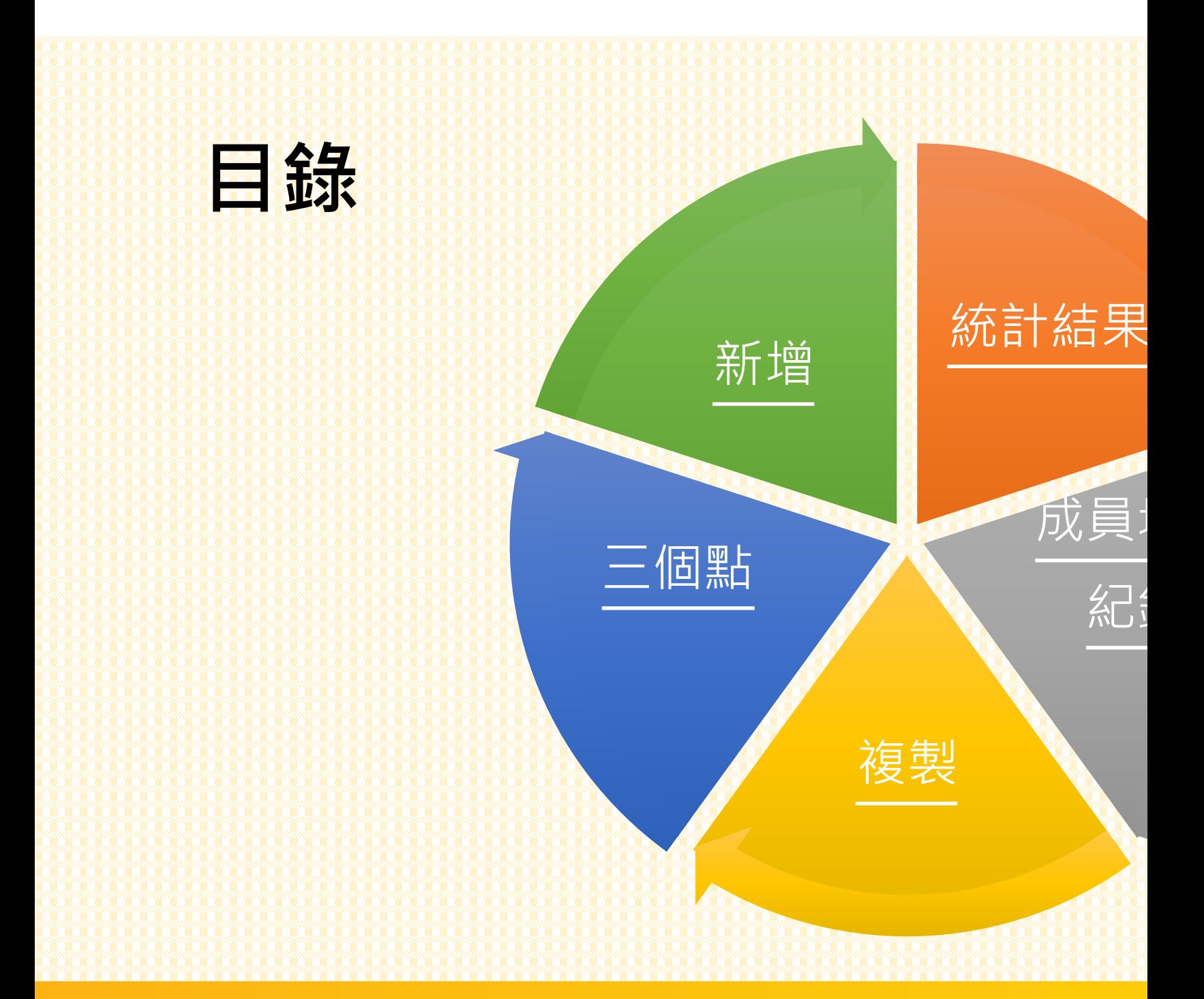

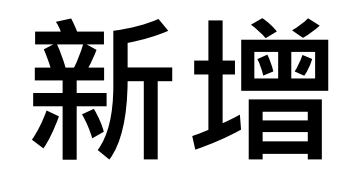

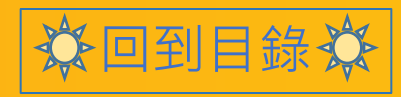

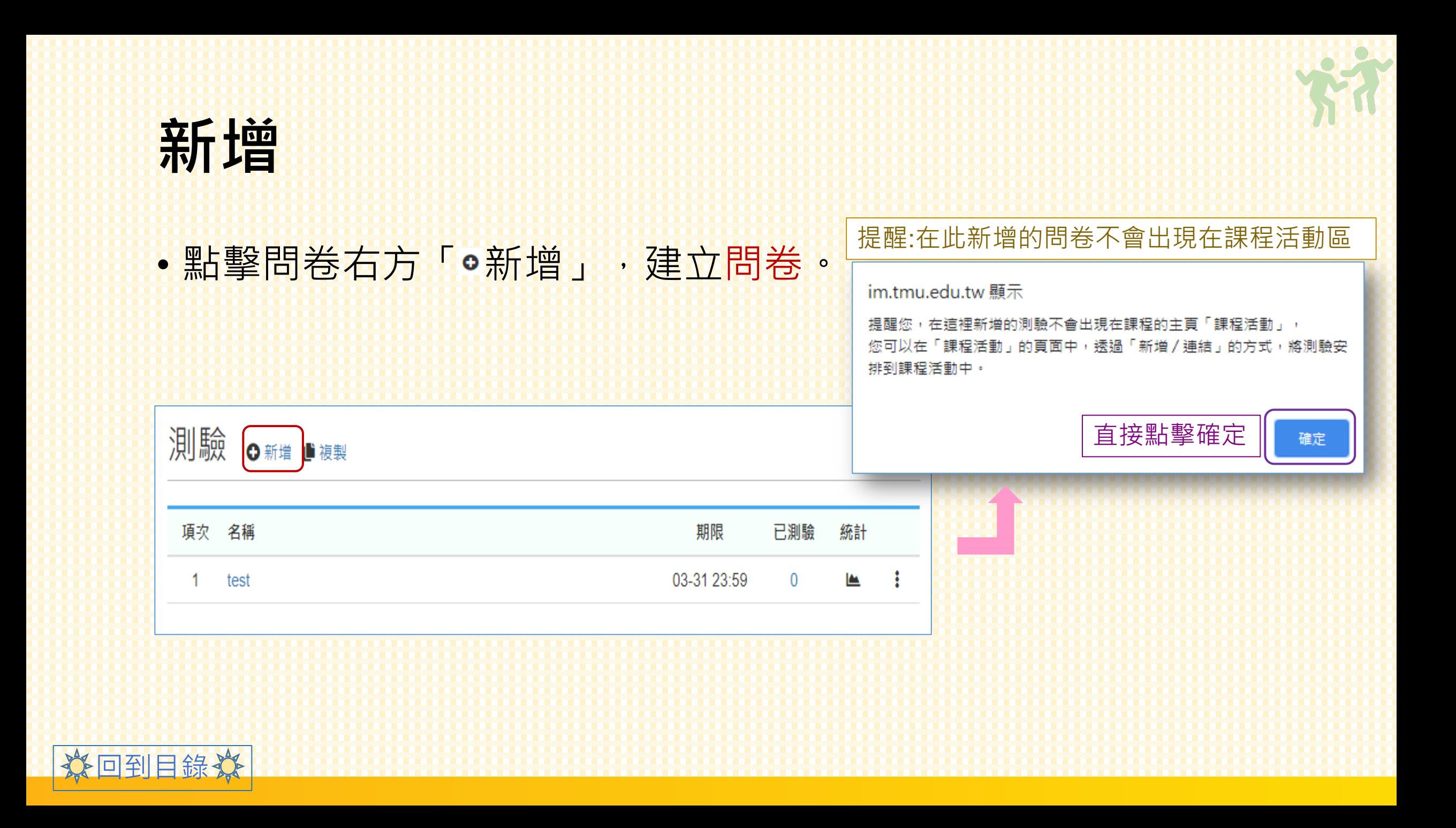

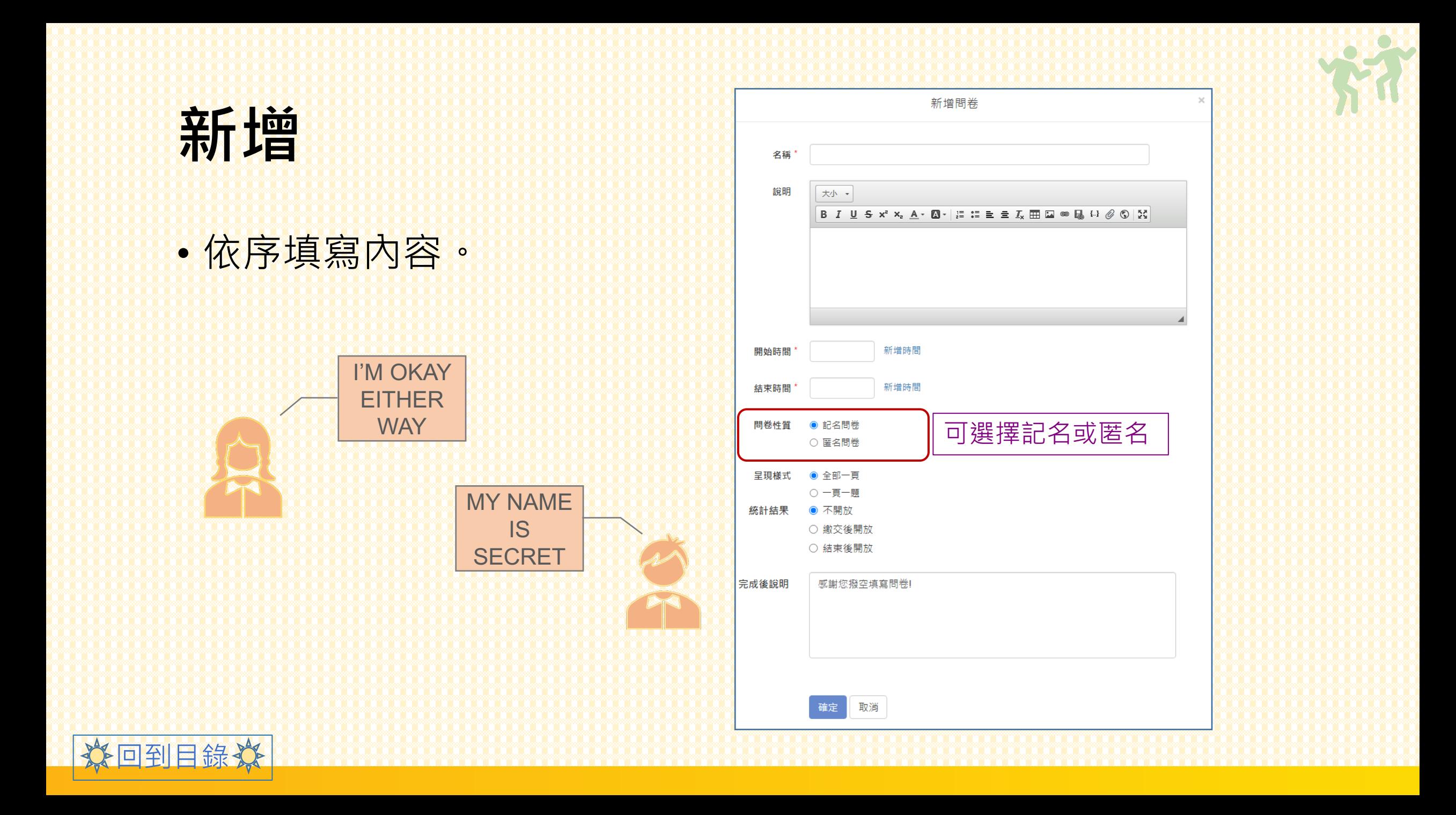

•建立成功後,會進入如下圖頁面。

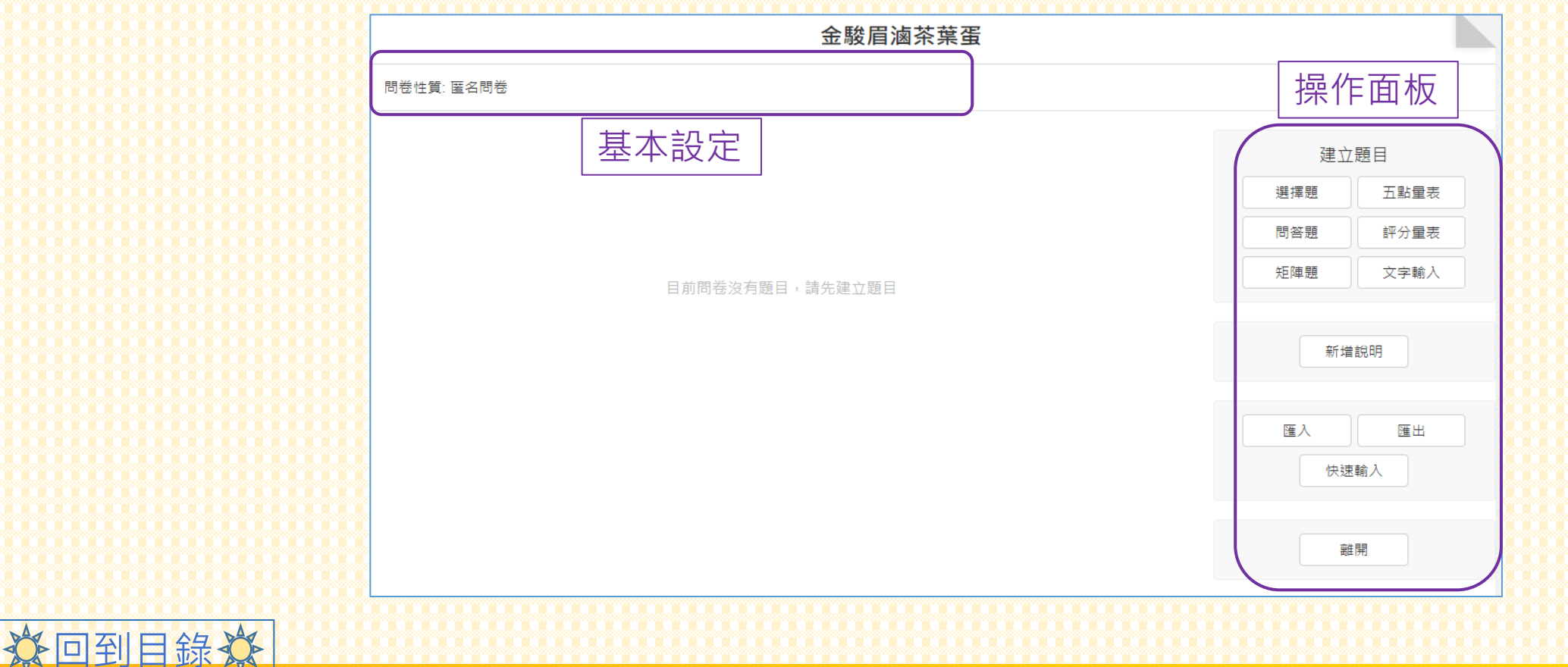

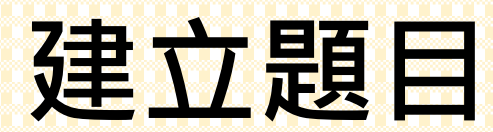

### • 依需求設定題目格式。

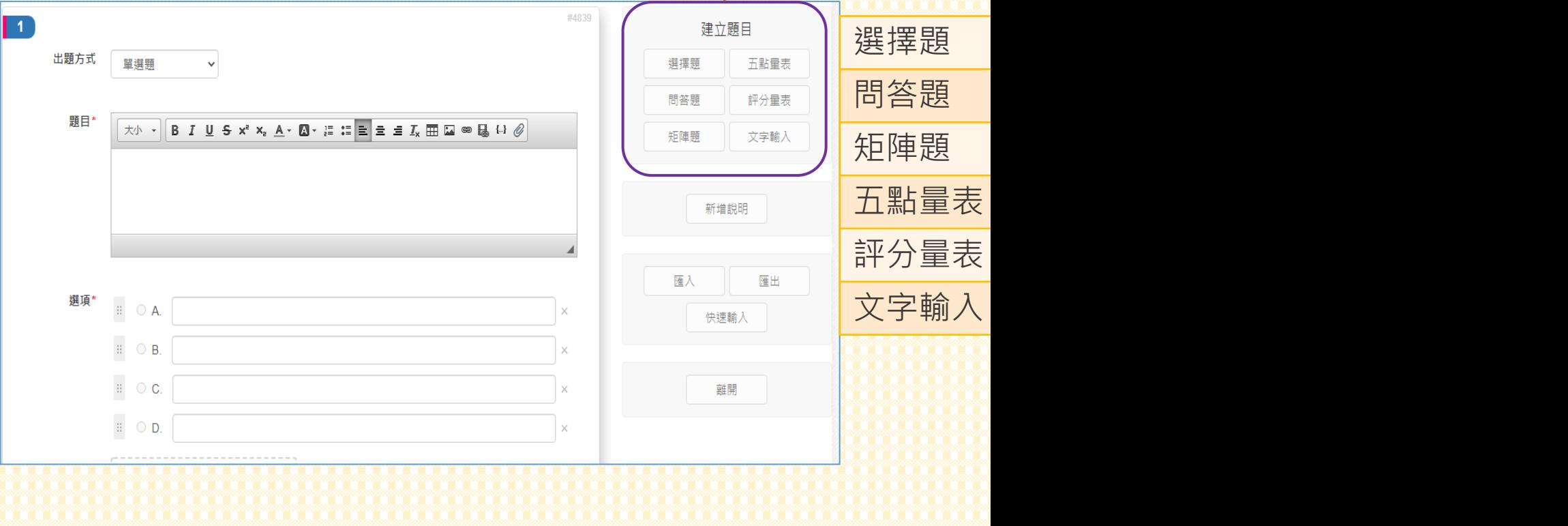

總共包含

量表、文字輸入可供建立。

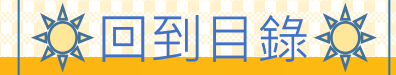

# **回饋示範(補充說明)**

回到目錄

### •僅有以「問答題」設定的形式,可給予如下圖所示回饋。

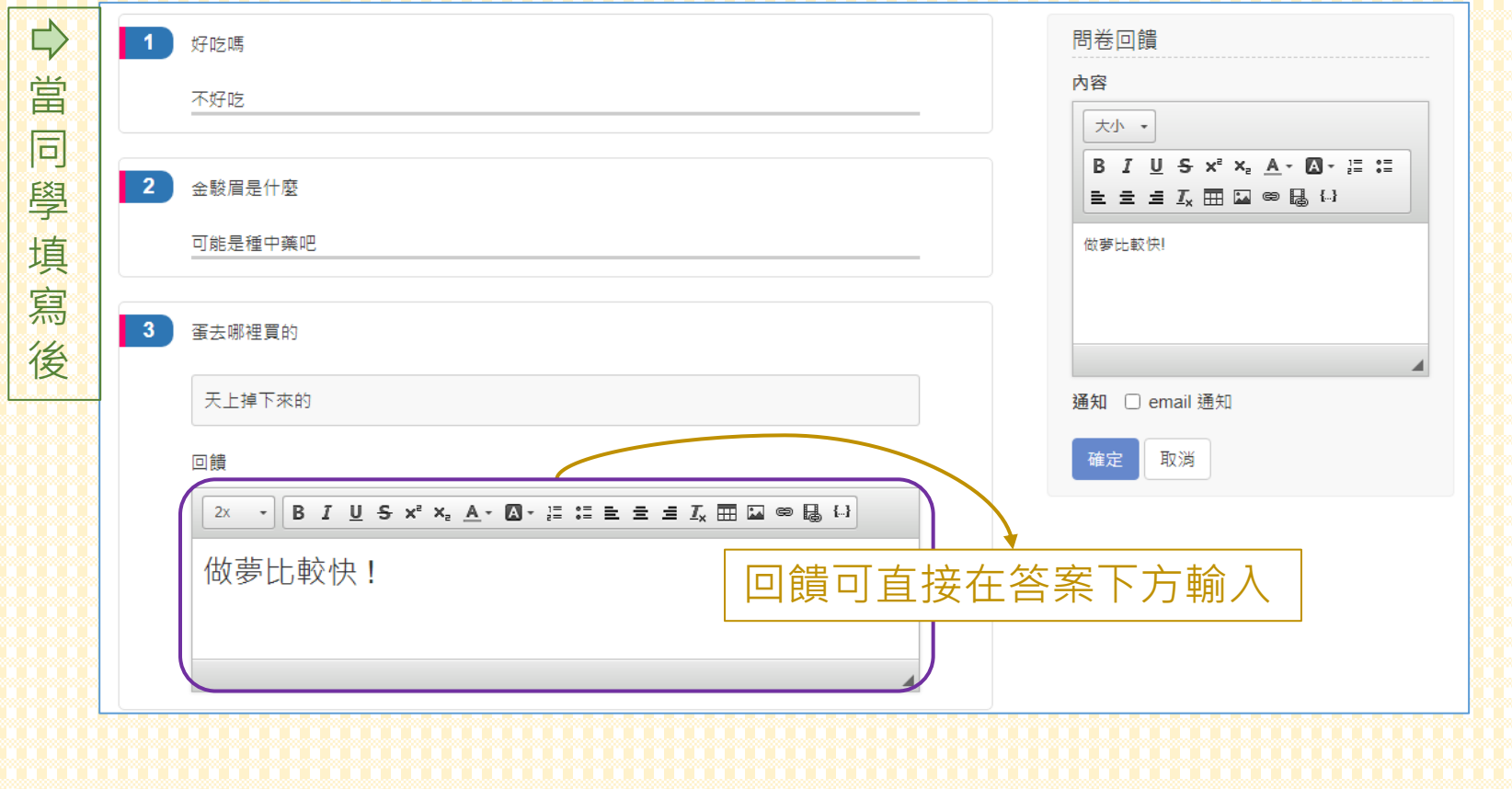

 $\frac{1}{2}$ 

• 可為題目增添「新增說明」。

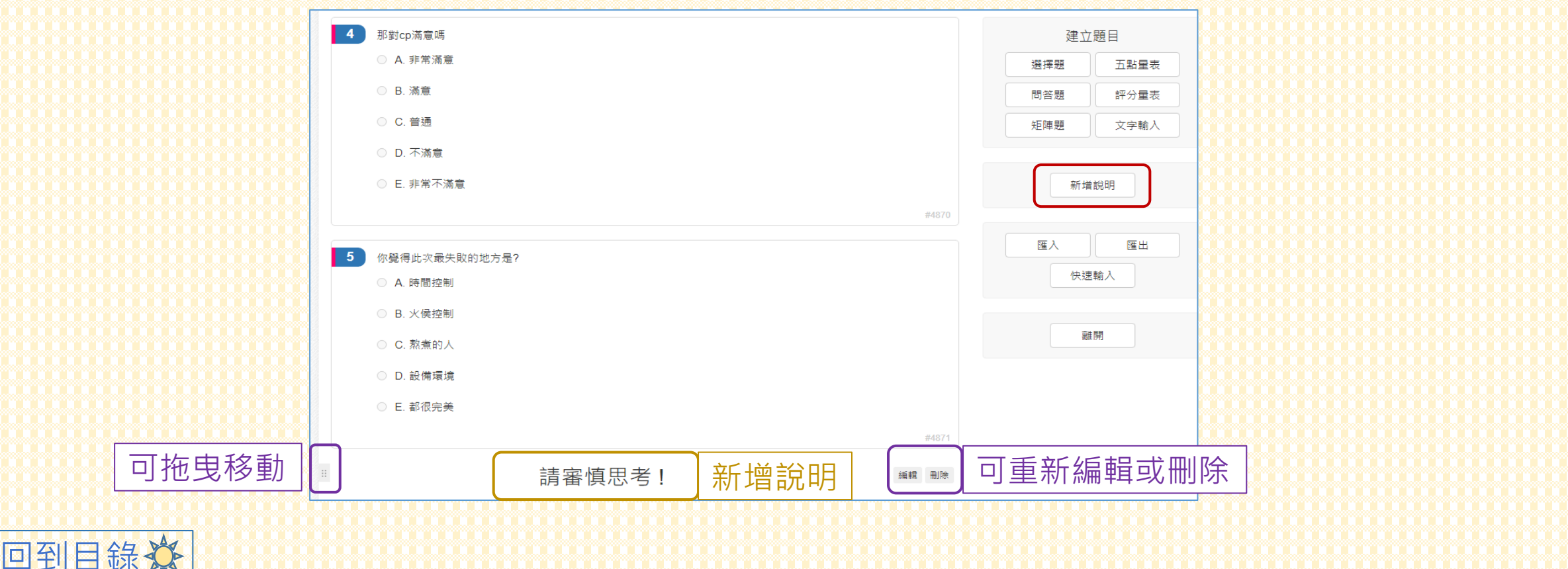

立日到日錄效

### • 也可依照指示規範, 匯入、或快速輸入題目選項。

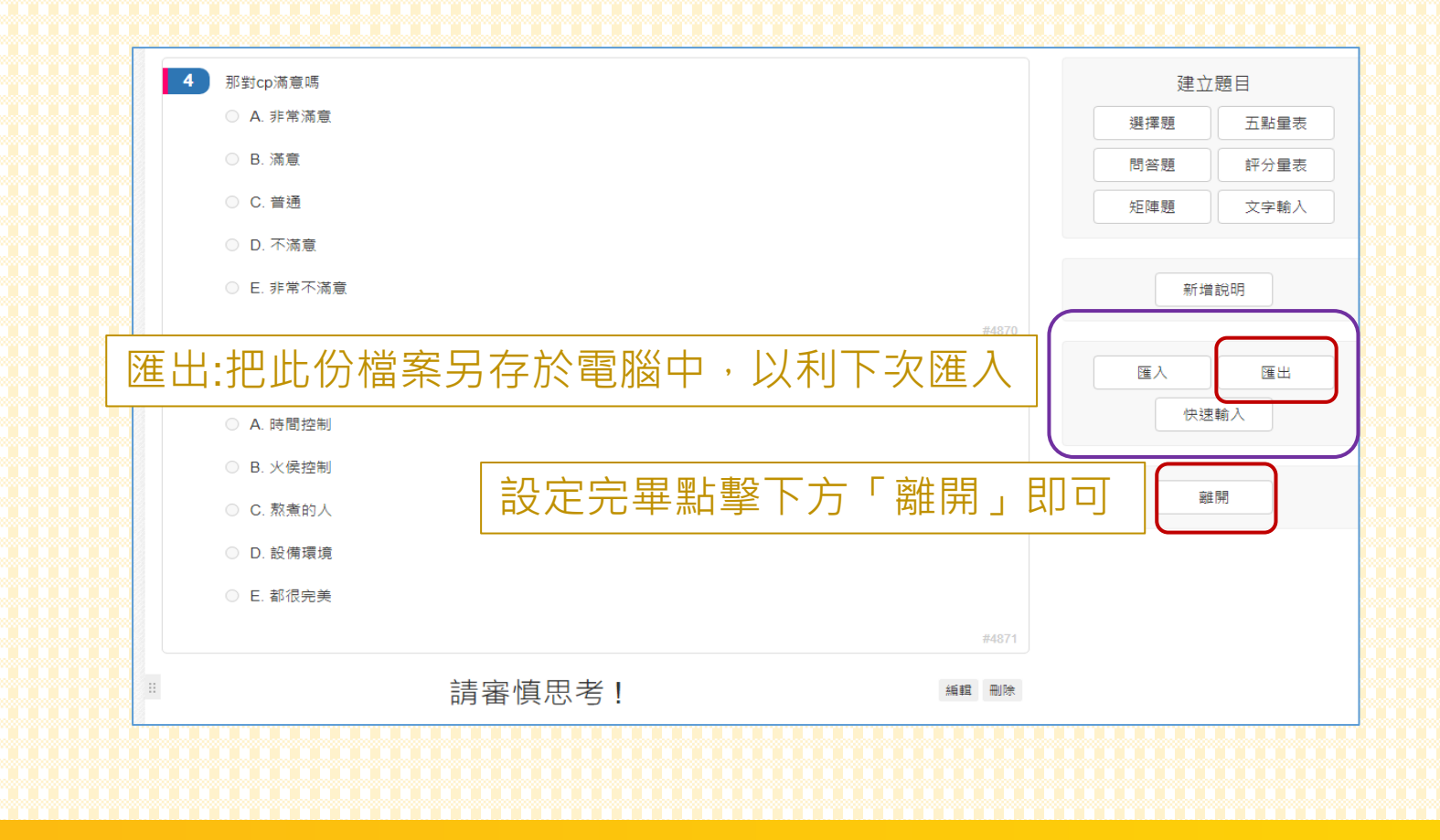

#### 僅模擬填答,不會記錄。

• 題目設定完畢後, 可預覽或檢視題目與答案, 避免有出錯的風險。

#### 金駿眉滷茶葉蛋

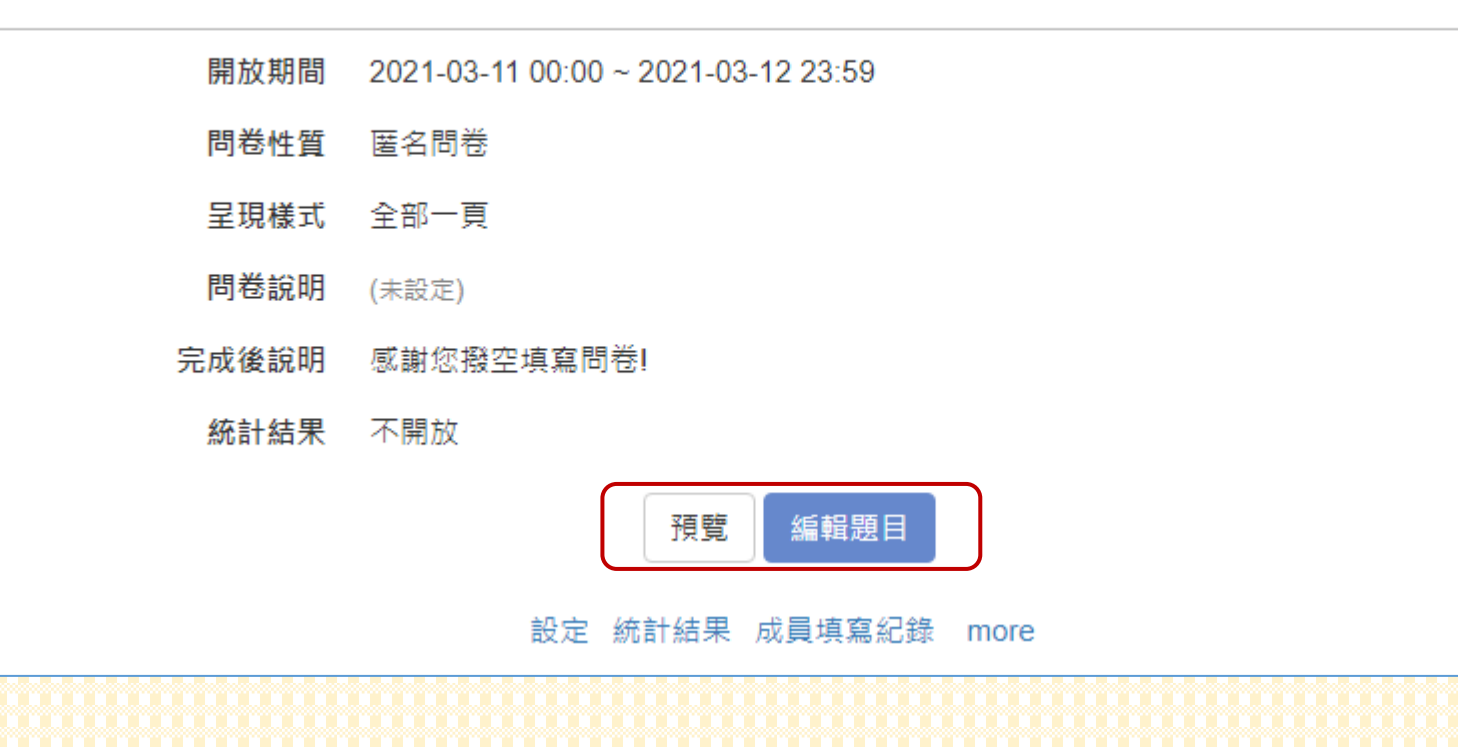

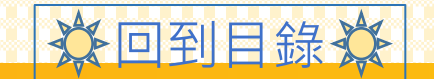

### • 最後記得點擊「發布問卷」,學生才看得到。

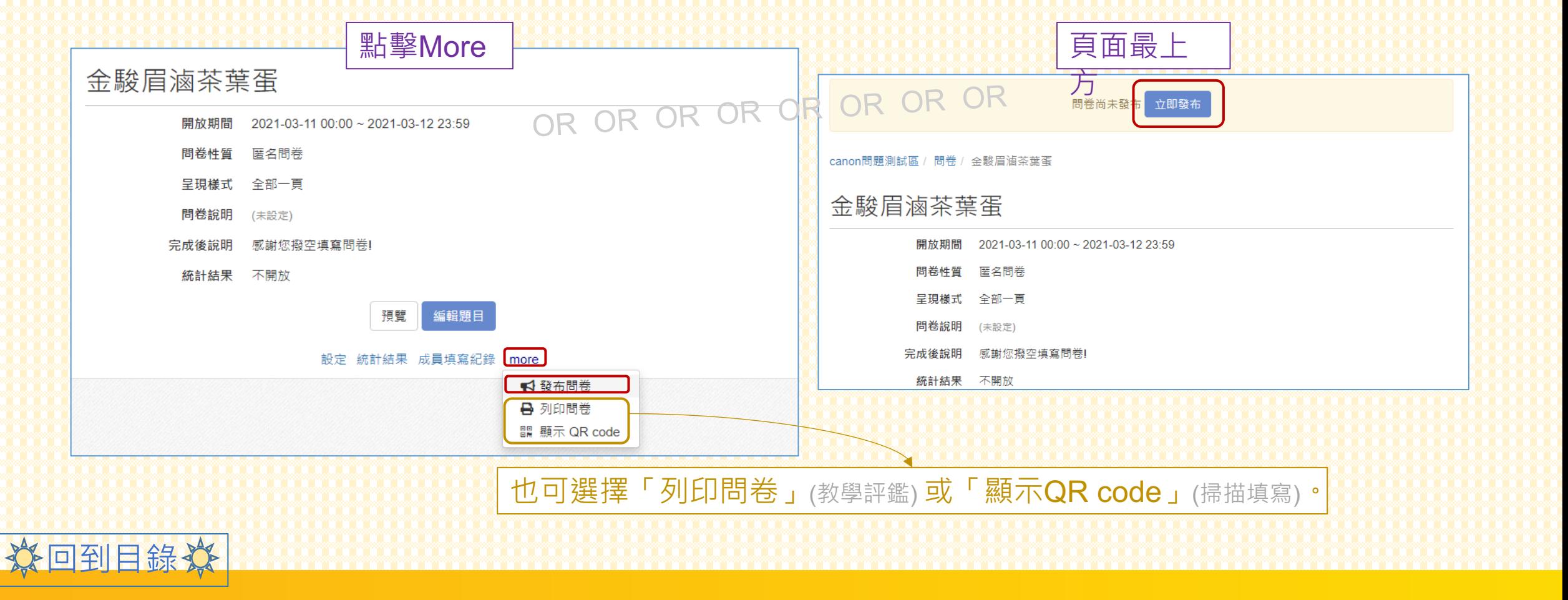

# 统計結果

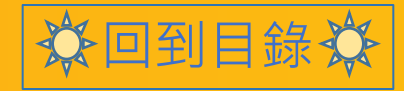

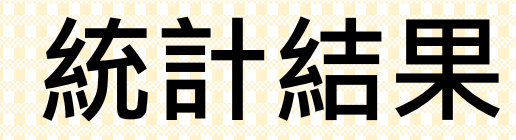

### •問卷下方可點選「統計結果」, 查看同學填答紀錄。

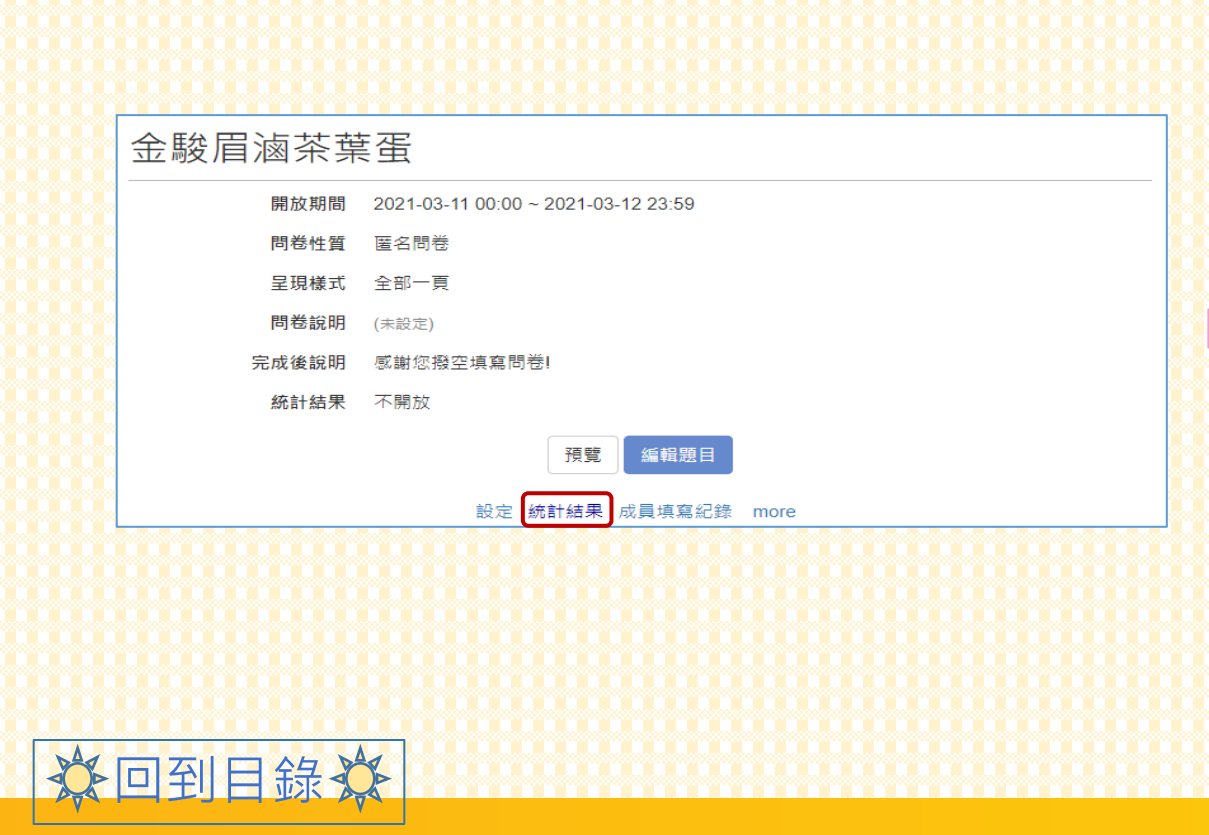

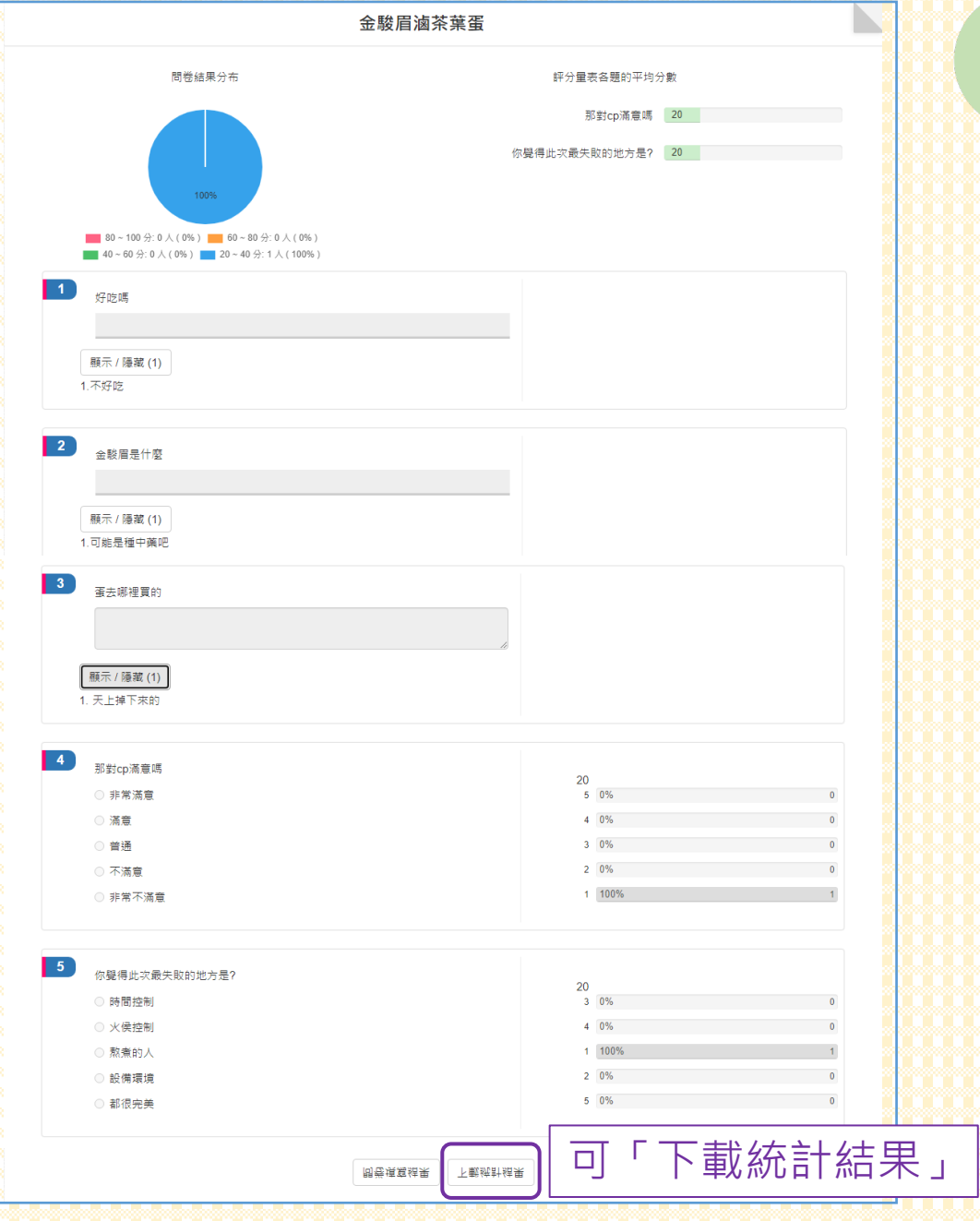

# **成員填寫紀錄**

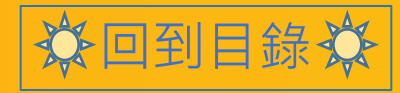

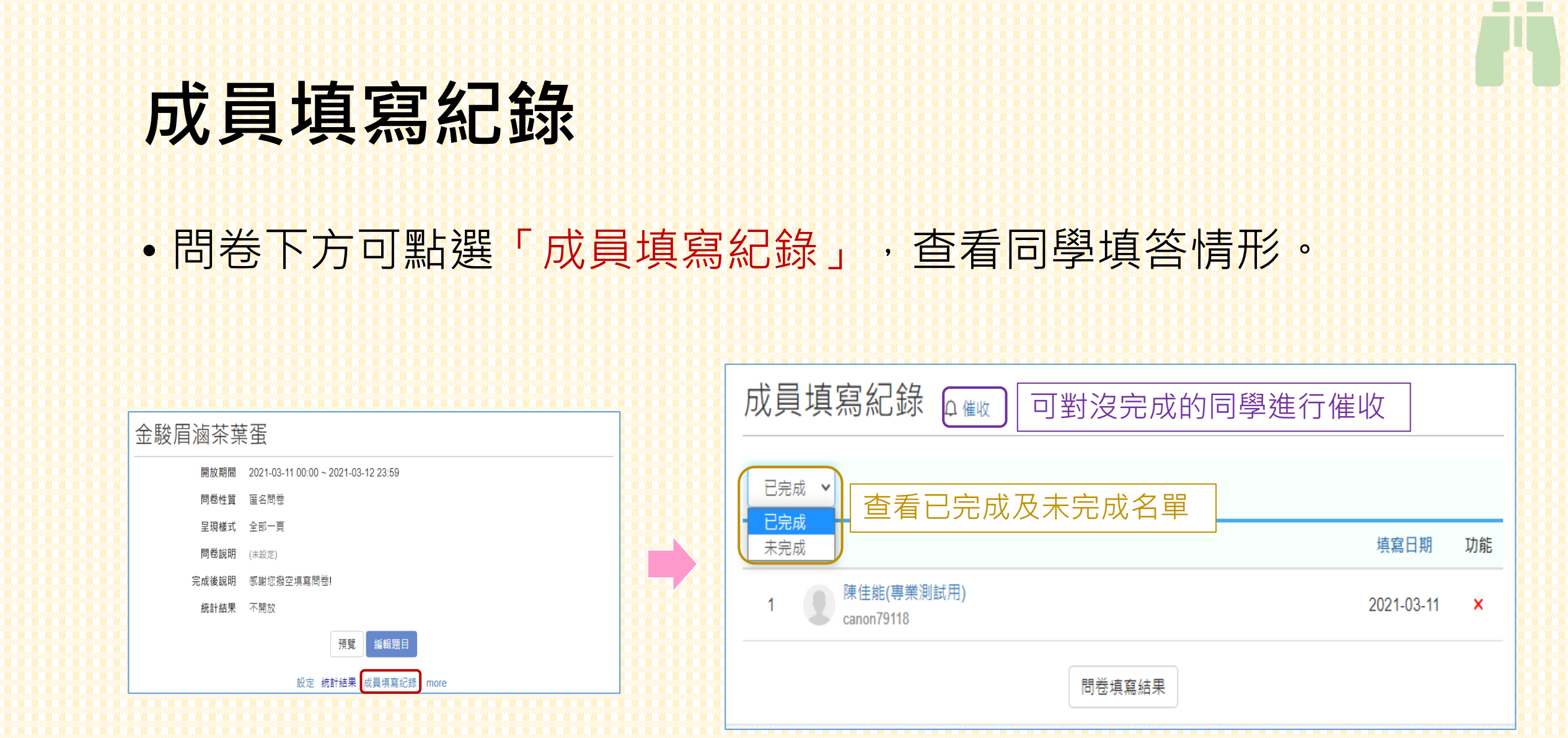

分回到目錄炎

<span id="page-17-0"></span>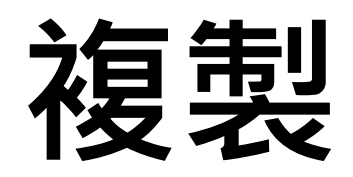

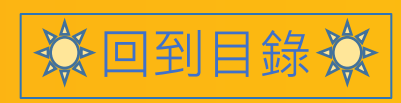

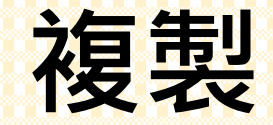

### • 點擊問卷右方「 ■ 複製 」, 複製舊課版問卷。

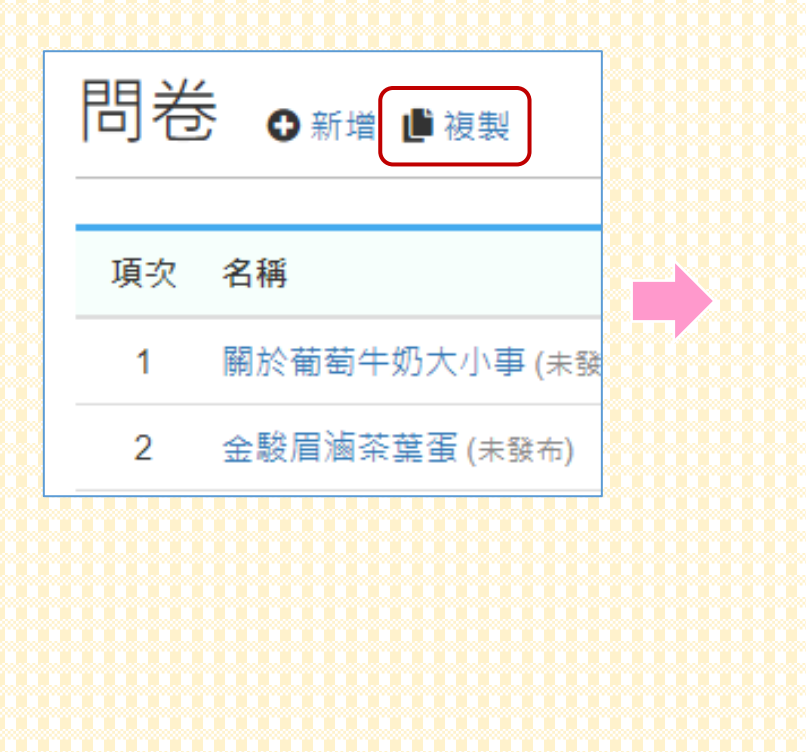

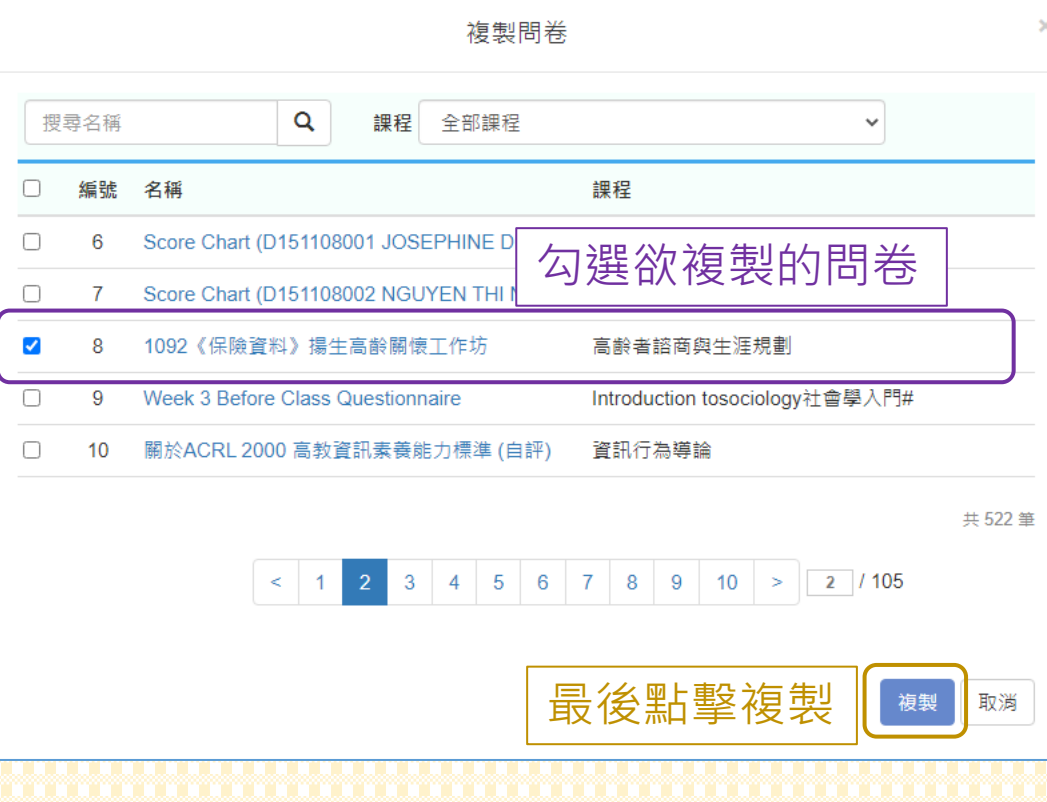

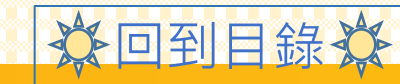

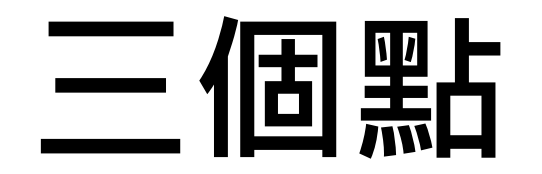

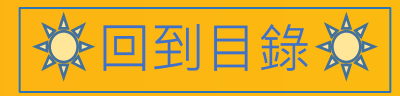

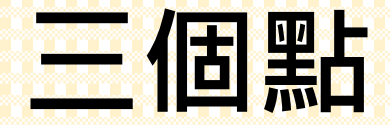

## •問卷名稱最右方可點擊「:」, 重新進行「編輯」或「刪除」。

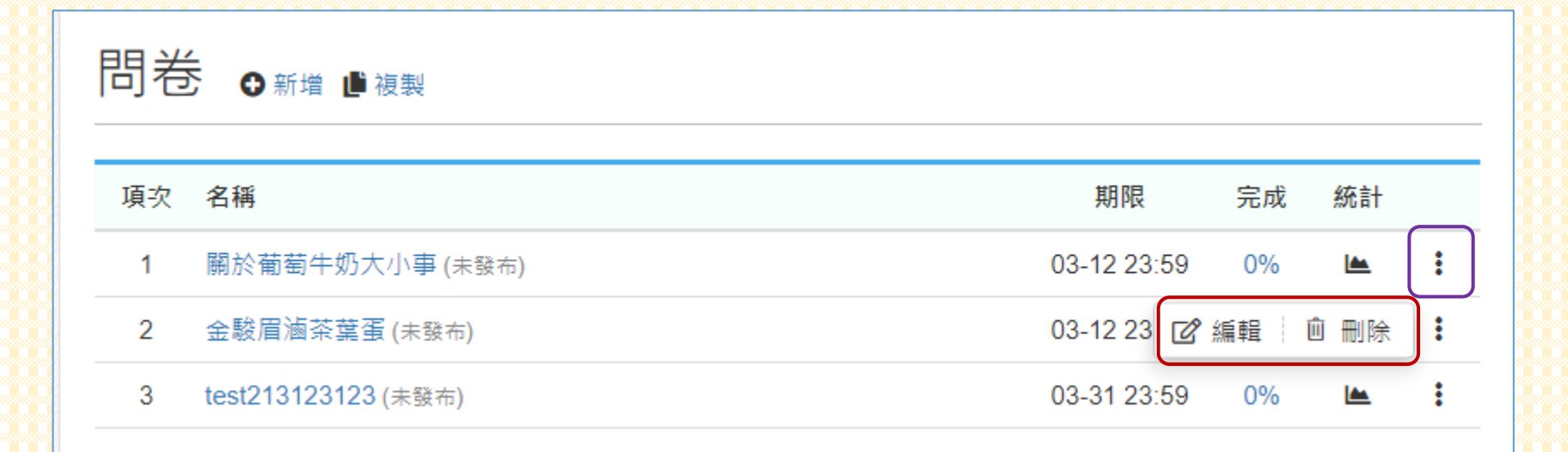

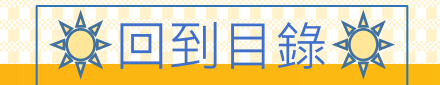

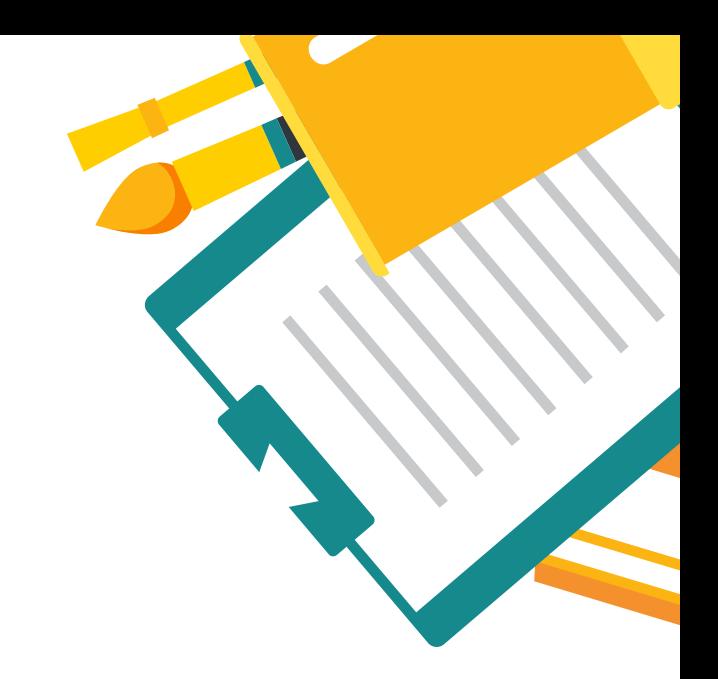

# **ANY QUESTION**

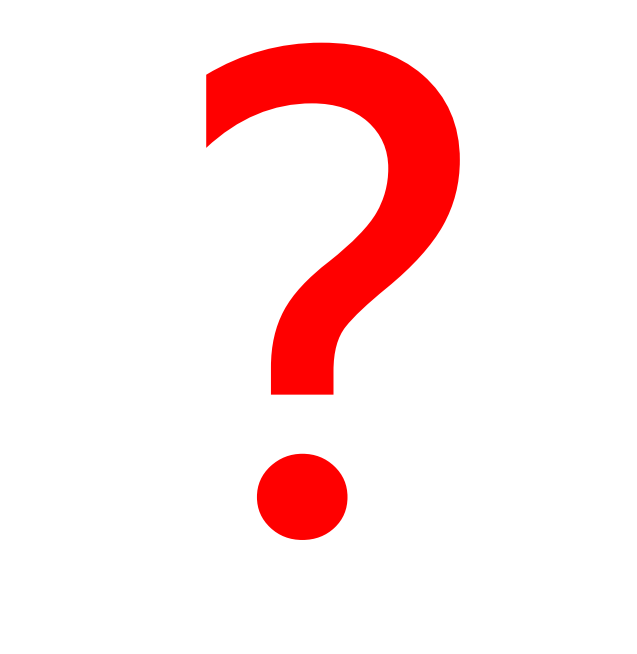

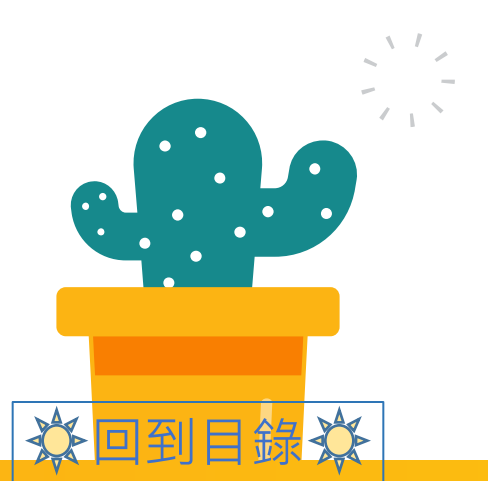

**Contract**